## $\prec$  cubiio X

## **Firmware Update Instructions**

- 1. Please download the latest firmware .bin file in the firmware update section from <https://cubiiox.muherz.com/Download.html>
- 2. Insert the mSD card that comes with Cubiio *X*.
- 3. Drag and drop the downloaded .bin file to the root directory of the mSD card.
- 4. Insert the card back into the mSD card slot at the back of Cubiio *X*.
- 5. Plug in the power and turn on Cubiio *X*. You will see a firmware update message please wait until it completes.
- 6. Please restart the system to reset all configuration settings. new 20231109

cxfw-2-512-35.bin

 $\odot$ 

**更多…** 

- 7. After the update is complete, the machine's screen will display the current firmware version at the bottom.
- 8. You can go to the 'Info' page to check the current firmware version.

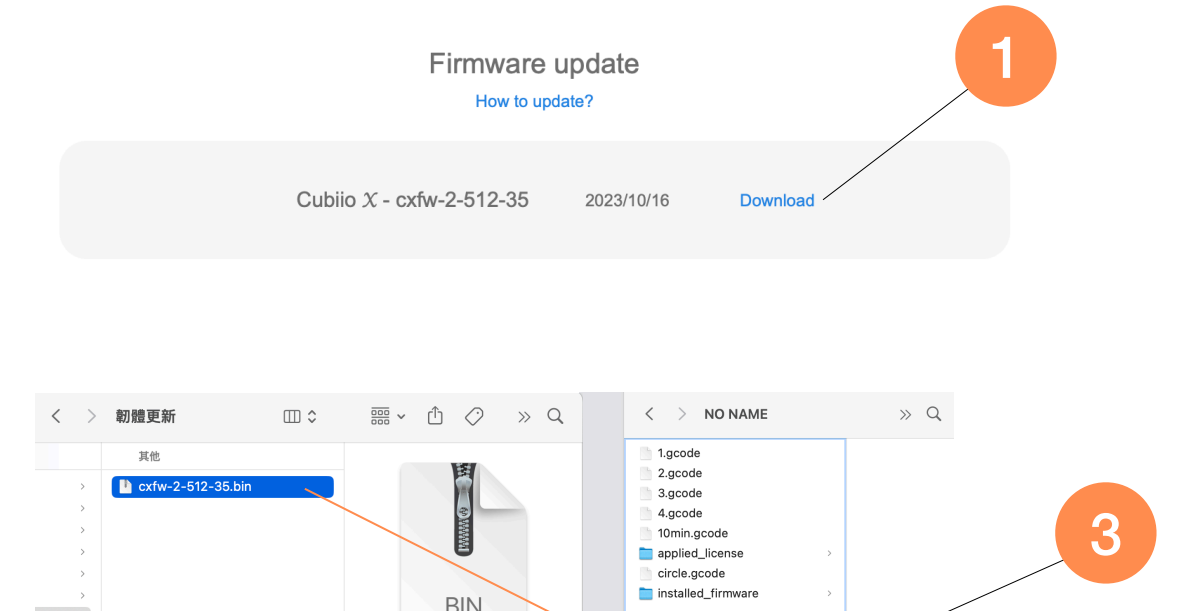

 $\epsilon$ 

 $\circlearrowright$ 

 $\Box$  NO NAME

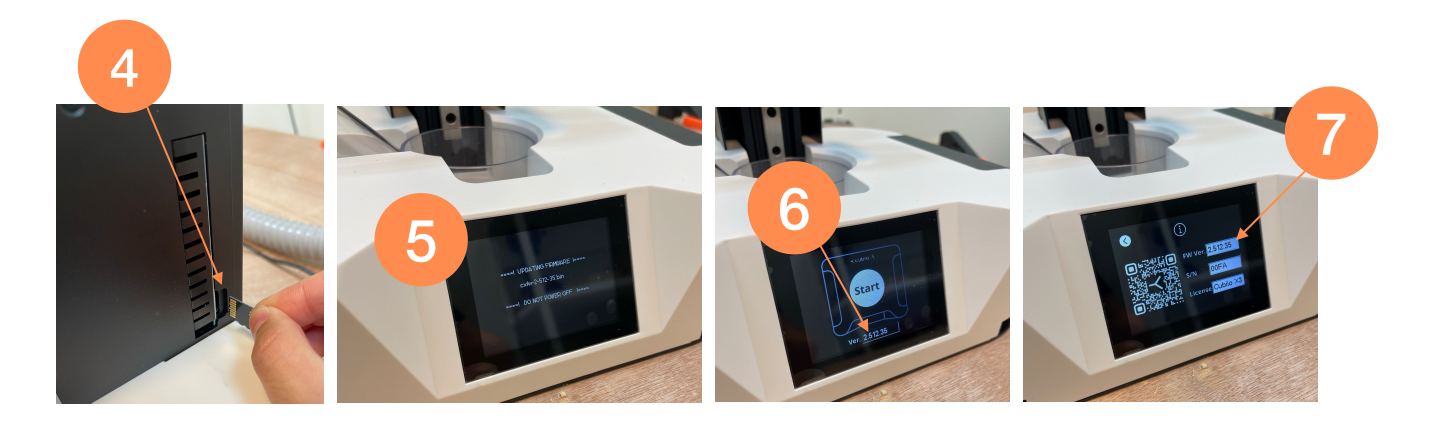

## $\prec$  cubiio  $X$

## **韌體更新說明 中⽂版**

- 1. 請於韌體更新的區域下載最新的韌體.bin檔 [https://cubiiox.muherz.com/Download tw.html](https://cubiiox.muherz.com/Download%20tw.html)
- 2. 請讀取Cubiio X隨機附贈的mSD卡
- 3. 將下載好的.bin檔拉至mSD卡中的頂層
- 4. 將卡片放回機器後方的mSD卡片讀取槽
- 5. 插上電源開機,會出現機器正在更新韌體的說明,請等待直到該畫面結束
- 6. 請重新開機,以重置所有的組態設定 new 20231109
- 7. 更新完成後,進入機器的畫面下方會顯示機器目前的韌體版本號
- 8. 可至Info頁面查看目前的韌體版本

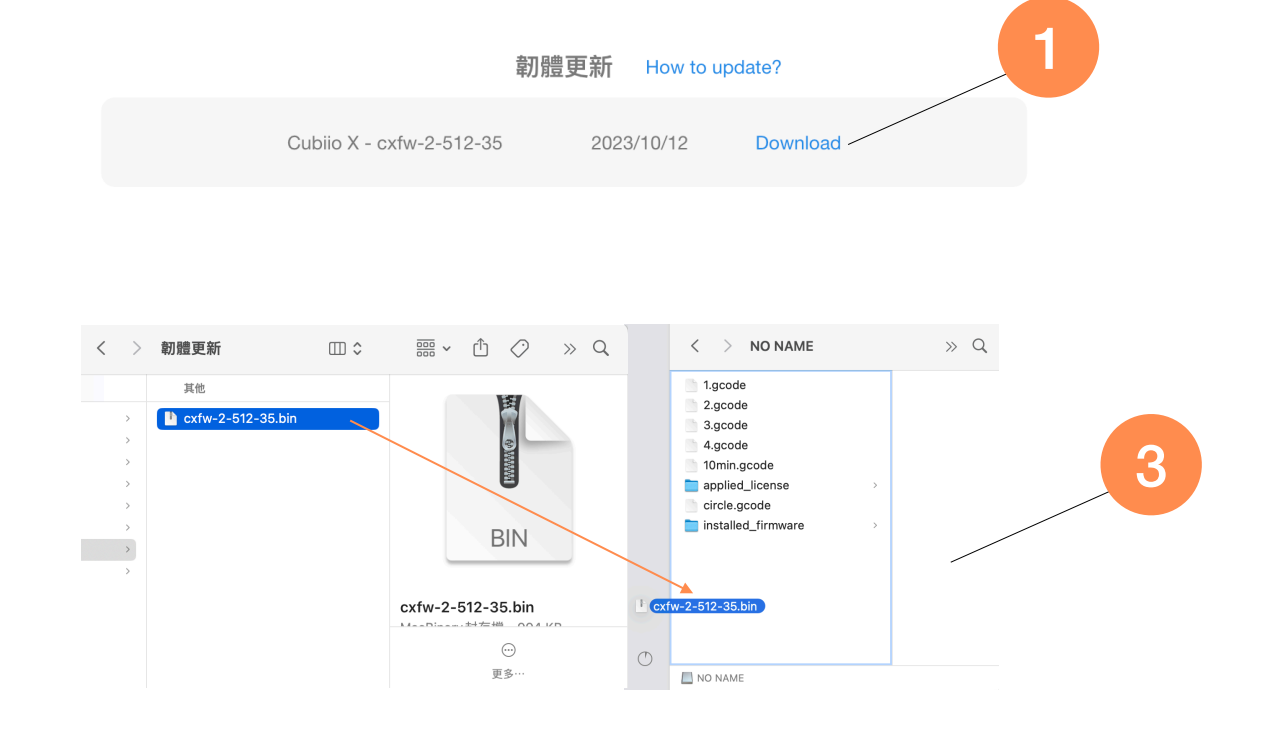

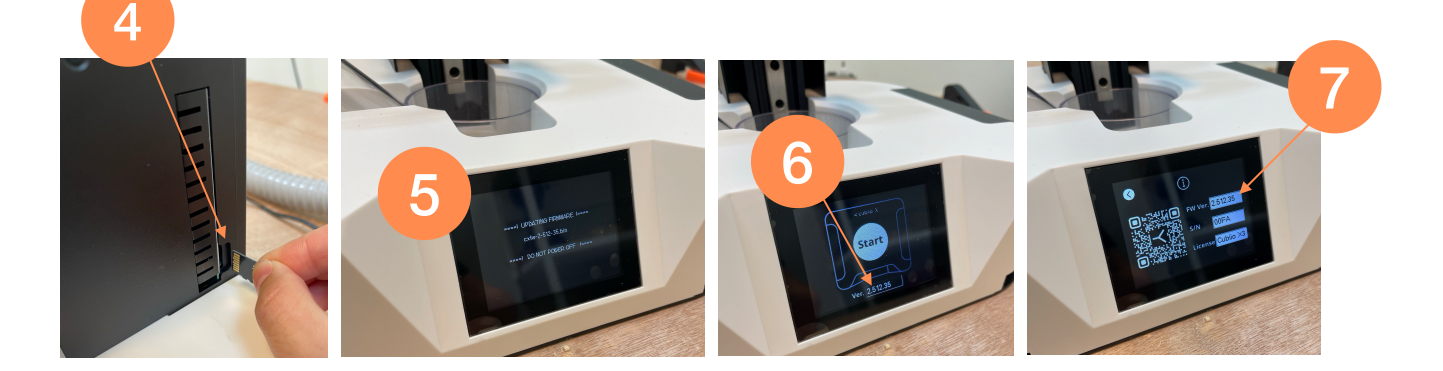